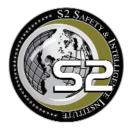

# **S2 Online Academy** Course Instructions Guide

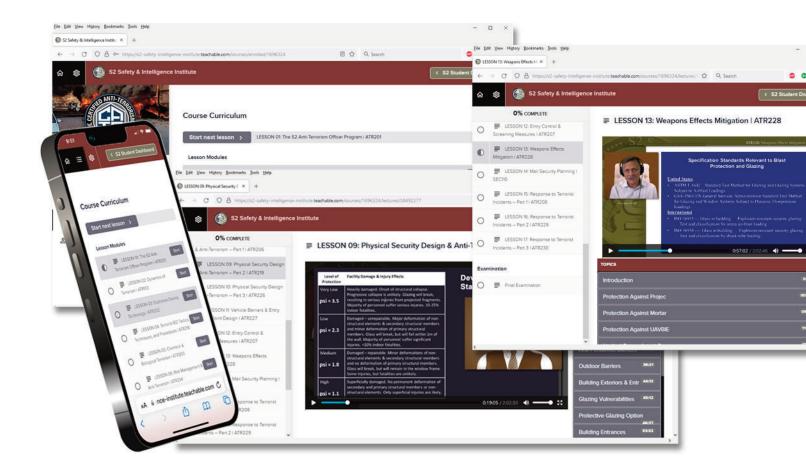

S2 Safety & Intelligence Institute www.s2institute.com

## Student Registration & Enrollment

#### Step 1

Create an S2 Online User Account.

Click the "Login/Register" button in the top navigation bar or use the following link to launch the S2 User Registration and Login page:

https://s2oteach.s2institute.com/

Complete and submit the User Registration Form to generate a User Name and Password.

U.S. Government and U.S. Military personnel are encouraged to use their official .gov and .mil email addresses to avoid the need for further verification if they wish to enroll in restricted courses. User accounts registered with .gov, .mil, or .dnd.ca email addresses are automatically granted a Course Authorization Level of 3, thus bypassing our Security and Identity Verification process. Level 3 users may skip Step 2 of this guide and proceed directly to Step 3 (Course Enrollment & Payment).

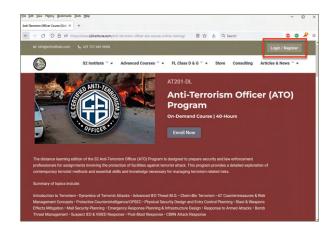

| dit View Higtory Bookmari | k +                          |                                                                                                    |     | × |
|---------------------------|------------------------------|----------------------------------------------------------------------------------------------------|-----|---|
|                           | s://s2oteach.s2institute.com | 🕸 🛓 Q. Search 😂                                                                                                    | • 4 | , |
|                           |                              |                                                                                                    |     |   |
|                           | Log In                       | Create an Account                                                                                                    |     |   |
| Email                     |                              | ATTN U.S. Government Employees, Military Personnel, and Canadian D<br>Personnet: If you register using your .gov, .mil, or .dnd.ca email address, you |     |   |
| Password                  |                              | be automatically granted a Course Authorization Level of 3.<br>First Name                                                                             |     |   |
|                           |                              | Last Name                                                                                                    | -1  |   |
|                           | Forgot Your Password?        | Email                                                                                                    | -1  |   |
|                           |                              | Password                                                                                                    |     |   |
|                           |                              | Confirm                                                                                                    | -1  |   |
|                           |                              | I'm not a robot                                                                                                    |     |   |

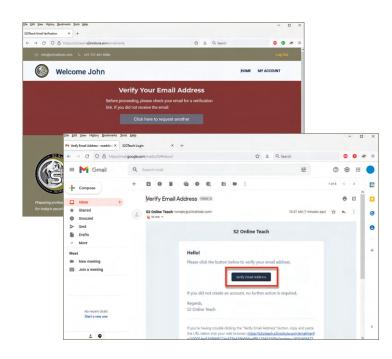

After submitting the User Registration Form, you will be prompted to verify your email address.

Check your email for a verification message from S2 Online Teach. Click the "Verify Email Address" button or copy-paste the link into your web browser.

| Offeach Wei | ∞ Higtory ĝookmi  | x +                              |                                                                                               | - 0                |
|-------------|-------------------|----------------------------------|-----------------------------------------------------------------------------------------------|--------------------|
| >           | 0 0 8 0           | https://s2oteach.s2institute.com | 습 호 Q Search                                                                                  |                    |
|             | info@s2institute) | com 📞 +01 727-461-0066           |                                                                                               |                    |
|             |                   | Log In                           | Create an Ad                                                                                  | ccount             |
|             |                   | john.doe@gmail.com               | ATTN U.S. Government Employees, Military<br>Personnel: If you register using your .gov, .mil, |                    |
|             |                   | •••••                            | be automatically granted a Course Authorizatio                                                | n Level of 3.      |
|             |                   |                                  | Last Name                                                                                     |                    |
|             |                   | Forgot Your Password?            | Email                                                                                         |                    |
|             |                   |                                  | Password                                                                                      |                    |
|             |                   |                                  | Confirm                                                                                       |                    |
|             |                   |                                  | I'm not a robot                                                                               | NCHTONA<br>NCHTONA |
|             |                   |                                  | Create Ai                                                                                     |                    |
|             |                   |                                  |                                                                                               |                    |

The verification button/link will launch your web browser and redirect you to the S2 User Login Page.

Login using your User Name and Password.

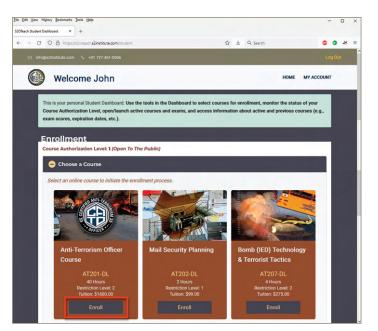

Logging in will bring you to the S2 Student Dashboard.

To begin the enrollment process, choose a course from the options in the expanded accordion menu and click the "Enroll" button.

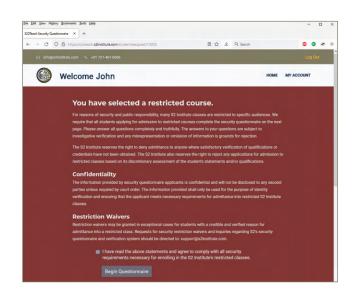

#### Step 2 Security & Identity Verification

For reasons of security and public responsibility, enrollment in S2 Institute courses which contain sensitive information is restricted to approved students.

If the course you selected is a Level 1 (Public) program, you will be directed to the payment page to complete your enrollment.

If the course you selected as a new student is restricted as a Level 2 or 3 program, you will be directed to complete and submit a Security and Identity Verification Questionnaire. *Click here for details about our Course Restrictions Policy.*  Complete the Security & Identity Verification Questionnaire including all declaration statements, sign with your name, and submit. After the questionnaire is submitted, you will be redirected to the Student Dashboard. The dashboard will now be updated with details about your pending Course Authorization.

At this stage, please allow a few days for our administrators to review your submission and grant a Course Authorization Level.

While this process is underway, you can check the latest status of your request by logging into the S2 Student Dashboard.

| (dit View Higtory Bookmarks Jools Help                                                                                                    |                                              |      | -          |   |
|----------------------------------------------------------------------------------------------------|----------------------------------------------|------|------------|---|
| ach Student Dashboard × + → C O A https://s2oteach.s2institute.com/student                                                                                                    | 순 분 Q. Search                                |      |            |   |
| O O inttp://s2otescn.s2/institute.com/student     info@s2institute.com                                                                                                    | W & C Saro                                   |      | Log Ou     | é |
|                                                                                                    |                                              |      | Log Ou     |   |
| Welcome John                                                                                                    |                                              | HOME | MY ACCOUNT |   |
| Security Questionnaire Submitted                                                                                                    |                                              |      |            | × |
|                                                                                                    |                                              |      |            |   |
| Enrollment<br>Course Authorization Level: 1 (Open To The Public)                                                                                                    |                                              |      |            |   |
|                                                                                                    |                                              |      |            |   |
| The security questionnaire you submitted on <b>20 April 2022</b> is currer<br>our administrator has reviewed your submission. In the meantime, y<br>(Public) courses.                     |                                              |      |            |   |
| our administrator has reviewed your submission. In the meantime, y                                                                                                    | rou can use the following Enrollment menu to |      |            |   |
| our administrator has reviewed your submission. In the meantime, y (Public) courses.                                                                                                    | rou can use the following Enrollment menu to |      |            |   |
| our administrator has reviewed your submission. In the meantime, y<br>(Public) courses.<br>Please contact us at info@s2institute.com if you have any question                             | rou can use the following Enrollment menu to |      |            |   |
| our administrator has reviewed your submission. In the meantime, y<br>(Public) courses.<br>Please contact us at info@s2institute.com if you have any question                             | rou can use the following Enrollment menu to |      |            |   |
| or a derivisitator has reviewed your submission. In the meantime, y<br>(Public) courses.<br>Please contact us at <b>intigis2institute.com</b> if you have any question<br>Choose a Course | rou can use the following Enrollment menu to |      |            |   |

| <ul> <li>↓01 727-461-0066</li> </ul>                                                   |                                                           |                                 |         | Log O      |
|----------------------------------------------------------------------------------------|-----------------------------------------------------------|---------------------------------|---------|------------|
| me John                                                                                |                                                           |                                 | HOME N  | WY ACCOUNT |
| Security & Ider                                                                        | tity Verificatio                                          | on Questionnai                  | re      |            |
| Personal Information                                                                   |                                                           |                                 |         |            |
| Registered Student Name<br>Address 1                                                   | John Doe                                                  |                                 |         |            |
| Address 2                                                                              |                                                           |                                 |         |            |
| City                                                                                   |                                                           |                                 | -       |            |
| State / Province                                                                       |                                                           |                                 |         |            |
| Postal                                                                                 |                                                           |                                 |         |            |
| Telephone                                                                              |                                                           |                                 |         |            |
| Mobile                                                                                 |                                                           |                                 |         |            |
| Date of Birth                                                                          |                                                           |                                 |         |            |
| Nation of Citizenship                                                                  | United States                                             |                                 | ~       |            |
|                                                                                        |                                                           |                                 |         |            |
| Current Employment                                                                     |                                                           |                                 |         |            |
| Organization<br>Title                                                                  |                                                           | _                               |         |            |
| Supervisor's Name                                                                      |                                                           |                                 |         |            |
| Supervisor's Telephone                                                                 |                                                           |                                 |         |            |
| Supervisor's Email                                                                     |                                                           |                                 |         |            |
| NOTE: If you are self-employed as a                                                    | security consultant or security                           | contractor, please complete the |         |            |
| Alternative Employment Verification<br>reliable reference.                             | Contact spaces by providing the                           | he name and contact informatic  |         |            |
| Alt Contact Name                                                                       |                                                           |                                 |         |            |
| Alt Contact Telephone                                                                  |                                                           |                                 |         |            |
| Alt Contact Email                                                                      |                                                           |                                 |         |            |
| Work Status                                                                            |                                                           |                                 |         |            |
| Work Status<br>Please select the statement that be                                     | t describes your current work :                           | status:                         |         |            |
| <ul> <li>I am currently working in a f</li> <li>I am currently working as a</li> </ul> |                                                           |                                 |         |            |
| I am a certified and sworn la                                                          |                                                           |                                 |         |            |
| enforcement agency.  I am a U.S. Government emp                                        |                                                           | forcement, intelligence, or     |         |            |
| consequence management<br>Other                                                        | esponsibilities.                                          |                                 |         |            |
|                                                                                        | r current work esticities                                 | nd omployment status            |         |            |
| If OTHER, please describe you                                                          | r corrent work activities an                              | ia employment status."          |         |            |
|                                                                                        |                                                           |                                 | -       |            |
|                                                                                        |                                                           |                                 |         |            |
| Declarations<br>Please answer each question by sel                                     | cting "Yes" or "No" next to eac                           | h statement.                    |         |            |
| 🜒 Yes 🌑 No Have you ever                                                               | een convicted of a felony?                                |                                 |         |            |
| Yes No Have you ever<br>institution?                                                   | een diagnosed as mentall                                  | y ill or committed to a ment    | al      |            |
| Yes No Have you ever<br>consist the U.S.                                               |                                                           |                                 | iolence |            |
| against the U.S<br>Yes 🔵 No Have you ever                                              | Government or U.S. citize<br>een affiliated with a group  |                                 |         |            |
| Organization b                                                                         | the U.S. Department of St                                 | ate?                            |         |            |
| Yes No Do you agree the classes will on                                                | at any information learned<br>/ be used for lawful purpos |                                 | uncted  |            |
| Yes No I testify that the complete.                                                    | information provided in th                                | is questionnaire is truthful a  | and     |            |
|                                                                                        | etatamente la tali                                        | r name in the fatter is         |         |            |
|                                                                                        | statements by typing you                                  | r name in the following space   | -       |            |
| resury the addienticity of you                                                         |                                                           |                                 |         |            |
|                                                                                        |                                                           |                                 |         |            |
| resulty the addinenticity of you                                                       | e Subn                                                    | nit For Review                  |         |            |
|                                                                                        | e Subn                                                    | nit For Review                  |         |            |

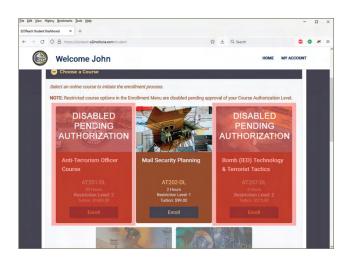

While awaiting approval of your new Course Authorization Level, you are welcome to continue enrolling in Level 1 (Public) courses.

Enrollment options for Level 2 and 3 courses will be disabled (grayed-out).

You will receive an automatic email notification when our administrators have updated your Course Authorization Level.

An updated status message will also be displayed when you log back into the S2 Student Dashboard.

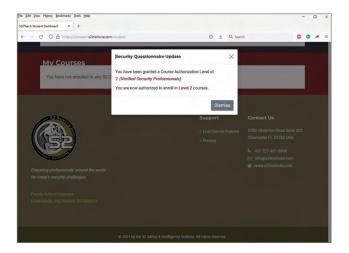

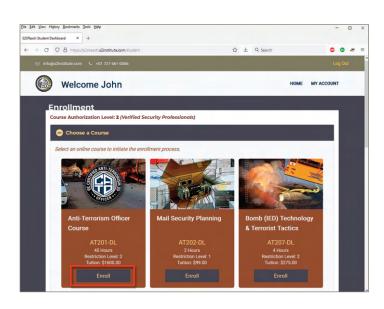

### Step 3 Course Enrollment & Payment

If your Course Authorization Level matches the Restriction Level for a desired course, use the "Choose a Course" accordion menu to locate the program and click the "Enroll" button. You will now be prompted to pay for the course.

If you have a discount code, enter the discount code and click "Apply." This will now refresh the page and update the tuition fee.

If the discount code is a 100% fee waiver (e.g., pre-purchased group enrollment, etc.), applying the discount code will bypass our payment system and complete your enrollment.

| le Edit View Higtory Bookmarks Jools Help<br>20Teach Course Payment × + |                   |                         |                    |       |           |      |          | -      |   | × |
|-------------------------------------------------------------------------|-------------------|-------------------------|--------------------|-------|-----------|------|----------|--------|---|---|
| ← → ♂ ○ A https://s2oteach.s2institute.com/                             | student/order/10  | 0005/payment            |                    | \$    | Q. Search |      |          | •      | * | - |
| ⊠ info@s2institute.com ५ +01 727-461-006                                | 5                 |                         |                    |       |           |      |          | Log Oi | r |   |
| Welcome John                                                            |                   |                         |                    |       |           | HOME | MY ACCOU | NT     |   |   |
|                                                                         |                   | Course                  | Payment            |       |           |      |          |        |   |   |
|                                                                         | Course<br>Tuition | Anti-Terro<br>\$1600.00 | ism Officer Course |       |           |      |          |        |   |   |
|                                                                         |                   |                         | 030                |       |           |      |          |        |   |   |
|                                                                         | Discount          | Code                    |                    | Apply |           |      |          |        |   |   |
|                                                                         |                   |                         |                    |       |           |      |          |        |   |   |
|                                                                         | Card Nur          | nber                    |                    |       |           |      |          |        |   |   |
|                                                                         | Particular In     | - D-1-                  | 0.0                |       |           |      |          |        |   |   |
|                                                                         | Expiratio         | n Date                  | Security Co        | ode   |           |      |          |        |   |   |
|                                                                         |                   |                         |                    |       |           |      |          |        |   |   |
|                                                                         |                   | + Confi                 | rm Payment         |       |           |      |          |        |   |   |
|                                                                         |                   |                         |                    |       |           |      |          |        |   |   |

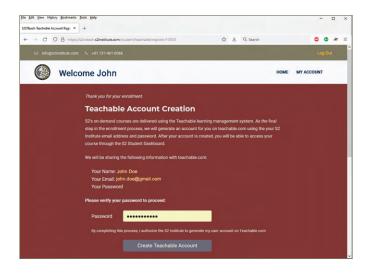

As the last step in the process, we will generate an account on Teachable (our third-party LMS host) using your S2 login credentials.

Enter your password and click the "Create Teachable Account" button to continue.

#### NOTE

Security & Identity Verification and Teachable account creation are both one-time processes. You will not be required to complete these steps again for additional courses unless you request a change to your account status.

When your Teachable account is created, you will be directed to S2's LMS site on Teachable.com.

Log in using your registered User Name and Password.

TIP: Save your Teachable login information in your browser to minimize inconvenience when opening courses in the future.

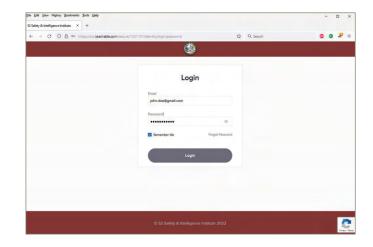

## Completing Your S2 Online Course

After enrollment, you can access your S2 Online course through the S2 Student Dashboard.

Scroll to the "My Courses" section and click the "Course" button to open the S2 LMS site on Teachable.

NOTE: You must use the "Course" button in the S2 Student Dashboard to launch our Teachable courses. You cannot access the S2 LMS site by logging into Teachable.com directly.

| Statust Suddet Dakted:     x     +            ←         ←                                                          |           | û       | Q, Search | HOME                           | Log        | Dut   | * |
|----------------------------------------------------------------------------------------------------|-----------|---------|-----------|--------------------------------|------------|-------|---|
| Welcome John Enrollment Course Authorization Level: 2 (Verified Security Professionals) Choose a Course MV Courses |           |         |           | Номе                           |            | ) Out |   |
| Enrollment<br>Course Authorization Level: 2 (Verified Security Professionals)<br>Choose a Course<br>MV Courses     |           |         |           | HOME                           | MY ACCOUNT |       |   |
| Course Authorization Level: 2 (Verified Security Professionals)  Choose a Course  My Courses                       |           |         |           |                                |            |       |   |
| Choose a Course  My Courses                                                                                        |           |         |           |                                |            |       |   |
| My Courses                                                                                                    |           |         |           |                                |            |       |   |
|                                                                                                    |           |         |           |                                |            |       |   |
|                                                                                                    |           |         |           |                                |            |       |   |
| Course Name E                                                                                                    |           |         |           |                                |            |       |   |
|                                                                                                    | xpiration | Exam    | s         | Action                         | -          |       |   |
| Anti-Terrorism Officer Course 2                                                                                    | 022-10-16 | Incom   | plete     | Course                         | e ixam 1   |       |   |
|                                                                                                    | _         |         |           |                                |            |       |   |
|                                                                                                    |           |         |           |                                |            |       |   |
|                                                                                                    |           | Support |           | Contact Us                     |            |       |   |
|                                                                                                    |           |         |           | 3700 Ulmertor<br>Clearwater FL |            |       |   |

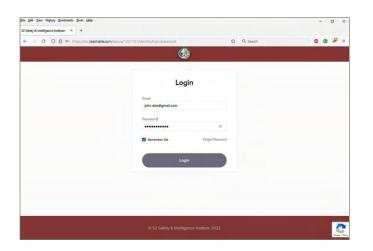

Clicking the "Course" button will open the S2 LMS site on Teachable.

Log in if you are prompted.

TIP: Save your Teachable login information in your browser to minimize inconvenience when opening courses in the future.

Once you are logged in to the S2 LMS site on Teachable, you will see a menu of your active courses.

Click the course to open the program.

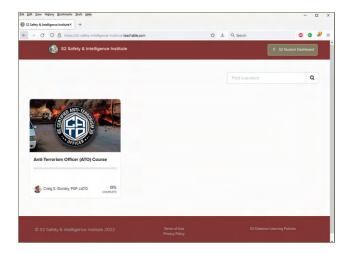

The Course Curriculum page displays all lesson modules in the course. Click the name of a lesson or the "Start" button to launch a lesson module.

The order of lessons in most courses is specific. We recommend proceeding through the program by completing lessons in sequence to ensure a proper foundation of knowledge often assumed by presentation in later lesson modules.

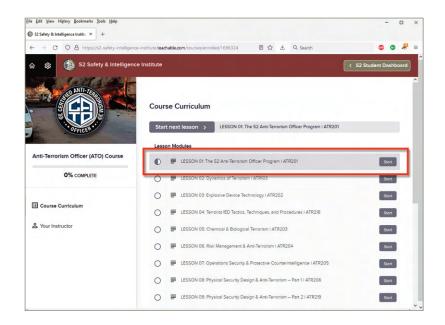

S2's online course lessons are delivered as mastered videos presented by our instructors.

You can change the audio volume, screen view, and play position of the video by using the video player controls. You can also navigate to specific subjects by using the topical navigation menu.

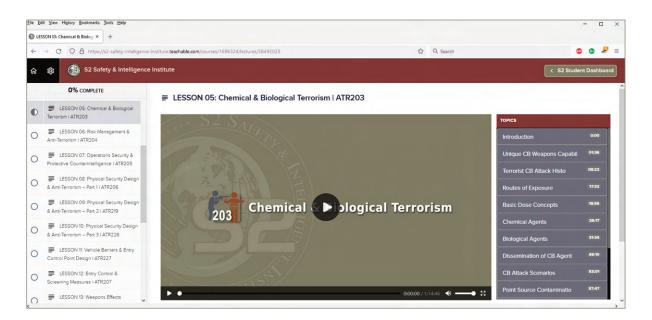

Below the video player are links to download the Lesson Notebook (containing all slides for the lesson), any exercise documents, and additional reference documents related to the lesson's content.

| Eile Ed | it Yiew Higtory Bookmarks Jools Help                                     |                                                           |                                                                                                    |                                                                                                    | - 0 ×                                                              |
|---------|--------------------------------------------------------------------------|-----------------------------------------------------------|----------------------------------------------------------------------------------------------------|----------------------------------------------------------------------------------------------------|--------------------------------------------------------------------|
| 🕑 LES   | SON 13: Weapons Effects Iv × +                                           |                                                           |                                                                                                    |                                                                                                    |                                                                    |
| ~       | → C O A https://s2-safety-intelligen                                     | ce-institute.teachable.com/courses/1696324/lectures/38492 | 2734                                                                                                    | ☆ 🛓 Q Search                                                                                                    | o o 🤌 =                                                            |
| ଜ       | ති S2 Safety & Intelligend                                               | ce Institute                                              |                                                                                                    |                                                                                                    | < S2 Student Dashboard                                             |
| 0       | 0% COMPLETE<br>Screening Messures I ATR207<br>ELSSON 13: Weepons Effects |                                                           | <ul> <li>Includes good plan layout, integrated system<br/>changing span directions of floor slabs, load<br/>catenary action of the floor slab, beam action<br/>structural systems, ductile detailing, addition</li> </ul> | a of ties, returns on walls,<br>l-bearing interior partitions,<br>n of the walls, redundant<br>nal reinforcement for blast | Blast Effects & Structura 30.68<br>Dynamics of Progressive C 40.56 |
| 0       | Mitigation I ATR228<br>ELESSON 14: Mail Security Planning I<br>SEC110    |                                                           | and load reversal, and compartmentalized co                                                                                                    | 0:44:14 / 2:02:46 (4)                                                                                                    | Strategies for Reducing P 44:03                                    |
| 0       | ESSON 15: Response to Terrorist<br>Incidents – Part 11 ATR208            | Lesson Notebook & Reference                               | 25                                                                                                    |                                                                                                    |                                                                    |
| 0       | LESSON 16: Response to Terrorist<br>Incidents – Part 2   ATR229          | Download                                                  |                                                                                                    |                                                                                                    |                                                                    |
| 0       | LESSON 17: Response to Terrorist<br>Incidents – Part 3   ATR230          | LESSON NOTEBOOK - ATR228 - Weapons Et                     | ffects Mitigation.pdf                                                                                                    |                                                                                                    |                                                                    |
| Exar    | nination                                                                 | Download                                                  | s, DoD UFC-4-023-07.pdf                                                                                                    |                                                                                                    |                                                                    |
| 0       | Final Examination                                                        | Download @D Design of Buildings to Resist Progressive Co  | Sliepse, DoD UFC-4-023-03.pdf                                                                                                    |                                                                                                    |                                                                    |
|         |                                                                          | Download                                                  |                                                                                                    |                                                                                                    |                                                                    |

When you have completed all lesson modules and you're ready to take the examination, the exam can be launched either from the S2 LMS site or the S2 Student Dashboard.

If the Course Curriculum page is open, scroll to the bottom section titled "Examination" and click "Final Examination."

This will open a lesson page with instructions about the final exam. Click the "Final Examination" button to continue.

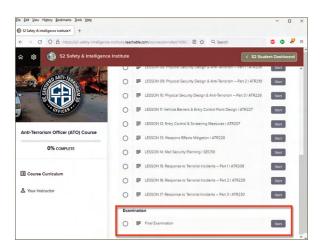

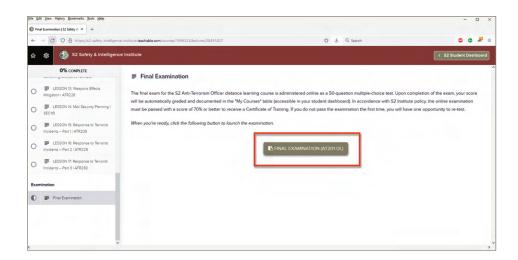

|                                                    |                          |            |           | - 0     |
|----------------------------------------------------|--------------------------|------------|-----------|---------|
| S20Teach Student Dashboard × +                     |                          |            |           |         |
| ← → C O A https://s2oteach.s2institute.com/student |                          | ☆ Q Sea    | rch       | © Ø Ø   |
| ⊠ info@s2institute.com ५ +01 727-461-0066          |                          |            |           | Log Out |
| Welcome John                                       |                          |            | HOME MY A | ACCOUNT |
| Enrollment                                         |                          |            |           |         |
| Course Authorization Level: 2 (Verified Security   | y Professionals)         |            |           |         |
| 😔 Choose a Course                                  |                          |            |           |         |
|                                                    |                          |            |           |         |
|                                                    |                          |            |           |         |
|                                                    |                          |            |           |         |
| My Courses                                         |                          |            |           |         |
| Mv Courses<br>Course Name                          | Expiration               | Exams      | Action    |         |
|                                                    | Expiration<br>2022-10-16 | Exems      |           | um 1    |
| Course Name                                        |                          |            |           | am 1    |
| Course Name                                        |                          |            |           | am 1    |
| Course Name                                        |                          |            |           | m 1     |
| Course Name                                        | 2022-10-16               |            |           | am 1    |
| Course Name                                        | 2022-10-16<br>Suj        | Incomplete | Course    | -       |

The final examination can also be launched directly from the S2 Student Dashboard.

Scroll to the "My Courses" table and click the "Exam 1" button to continue.

Before starting the exam, please take a few moments to share your opinions of the course and any suggestions for future improvement.

Also please advise us if we are permitted to share your statements as a quote for the benefit of others who may be considering taking the course in the future.

| Edit Yiew Higtory B  | ookmarks   | Jools Help                                                        |                      |                          |           |              |             |           |     | -   |   | ×   |
|----------------------|------------|-------------------------------------------------------------------|----------------------|--------------------------|-----------|--------------|-------------|-----------|-----|-----|---|-----|
| Teach Student Survey | ×          | +                                                                 |                      |                          |           |              |             |           |     |     |   |     |
| → 0 0 E              | https;     | //s2oteach.s2institute.com/student/stude                          | ntsurvey/10002       |                          | ☆         | Q. Search    |             |           | ۰   | •   | 8 | =   |
| 🖂 info@s2            | 2institute | .com 💪 +01 727-461-0066                                           |                      |                          |           |              |             |           | Log | lut |   |     |
|                      | We         | lcome John                                                        |                      |                          |           |              | HOME        | MY ACCOL  | INT |     |   |     |
|                      | Co         | urse Evaluation                                                   |                      |                          |           |              |             |           |     |     |   |     |
|                      | Befor      | re beginning the examination, ple                                 | ase take a moment    | to share your opinion o  | of the co | urse and any | points of c | critique. |     |     |   |     |
|                      |            |                                                                   | Please rate your sat | isfaction with the cours | se .      |              |             |           |     |     |   |     |
|                      |            |                                                                   |                      | <u>למלמל</u>             |           |              |             |           |     |     |   |     |
|                      | Diese      | se describe your impression of th                                 |                      |                          |           | with others: |             |           |     |     |   |     |
|                      | Pieas      | se describe your impression of a                                  | le course and any op | mions you would like o   | o snare   | with others. |             | _         |     |     |   |     |
|                      |            |                                                                   |                      |                          |           |              |             |           |     |     |   |     |
|                      |            |                                                                   |                      |                          |           |              |             | <u></u>   |     |     |   | a.  |
|                      |            | we publicly share your statemen<br>Yes, S2 may share my statement |                      | marketing media?         |           |              |             |           |     |     |   |     |
|                      |            | Yes, S2 may share my statement                                    |                      | mous.                    |           |              |             |           |     |     |   |     |
|                      |            | No.                                                               |                      |                          |           |              |             |           |     |     |   |     |
|                      | Pleas      | se describe anything you would r                                  | ecommend for futur   | e improvement:           |           |              |             |           |     |     |   |     |
|                      |            |                                                                   |                      |                          |           |              |             | A         |     |     |   |     |
|                      |            | Submit & Proceed To Exam                                          |                      |                          |           |              |             |           |     |     |   |     |
|                      |            |                                                                   |                      |                          |           |              |             |           |     |     |   | - L |

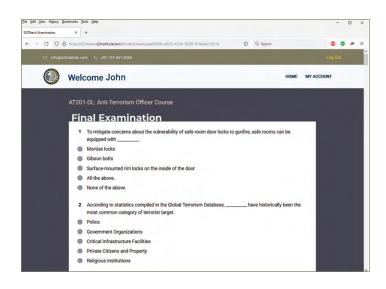

Submitting your course evaluation opens the Final Examination.

Questions on the examination are multiplechoice and randomized from a pool. No two examinations are the same.

Take your time answering each question before submitting the exam for grading. There is no time limit on S2's online examinations.

NOTE: The exam must be completed in one session. Although you can exit during an examination, you cannot save answers to exam questions and return to complete the exam at a later time. Once the exam is submitted, our system will automatically grade the exam and display the results.

If you passed the exam, a Certificate of Training can also be downloaded in PDF format.

Your examination score and certificate download will also be accessible in the future from the "My Courses" section of your Student Dashboard.

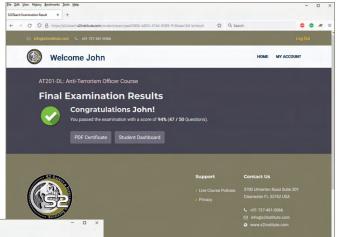

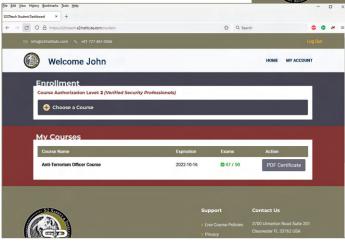

If you fail the first examination, you have one opportunity to retest.

We recommend that you first review any lesson modules relating to questions which seemed challenging during the exam. When you are ready to re-test, launch the examination again from the S2 Student Dashboard by clicking the "Exam 2" button.

NOTE: If you pass the exam on a second test, your original score will be removed from your transcript and replaced with the passing score.

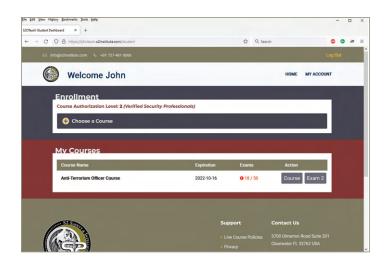